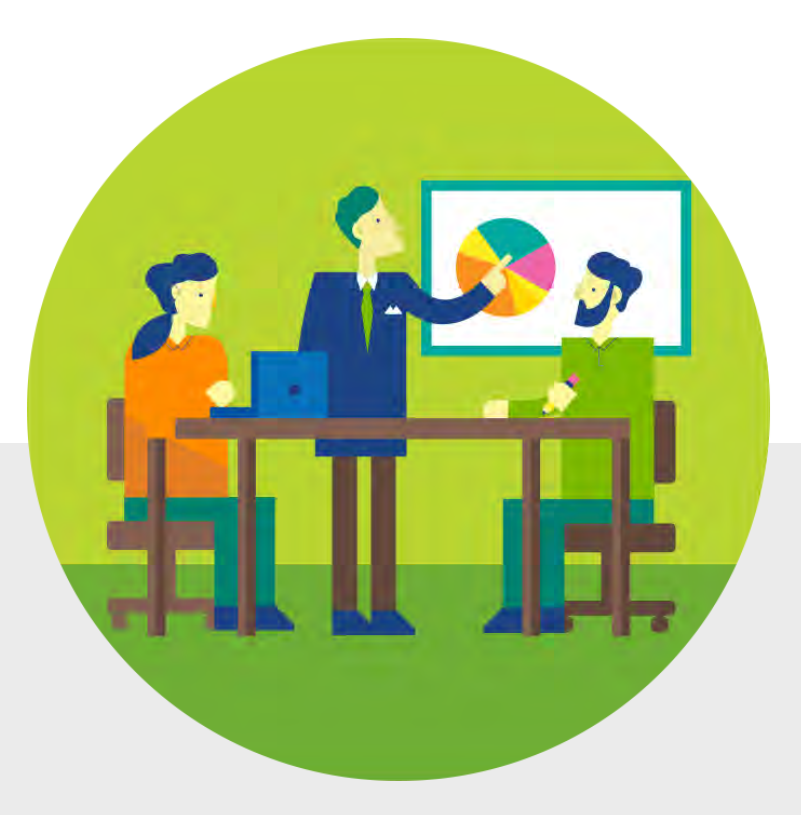

Microsoft 365: OneDrive y Stream Manejo de recursos de información y video

Prof. Eliut D Flores Caraballo, PhD Eliut.flores@upr.edu

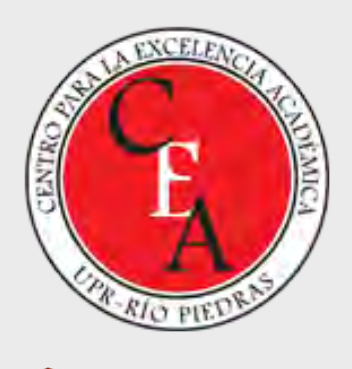

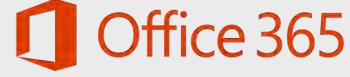

### Collaborate, Research, & Share from anywhere

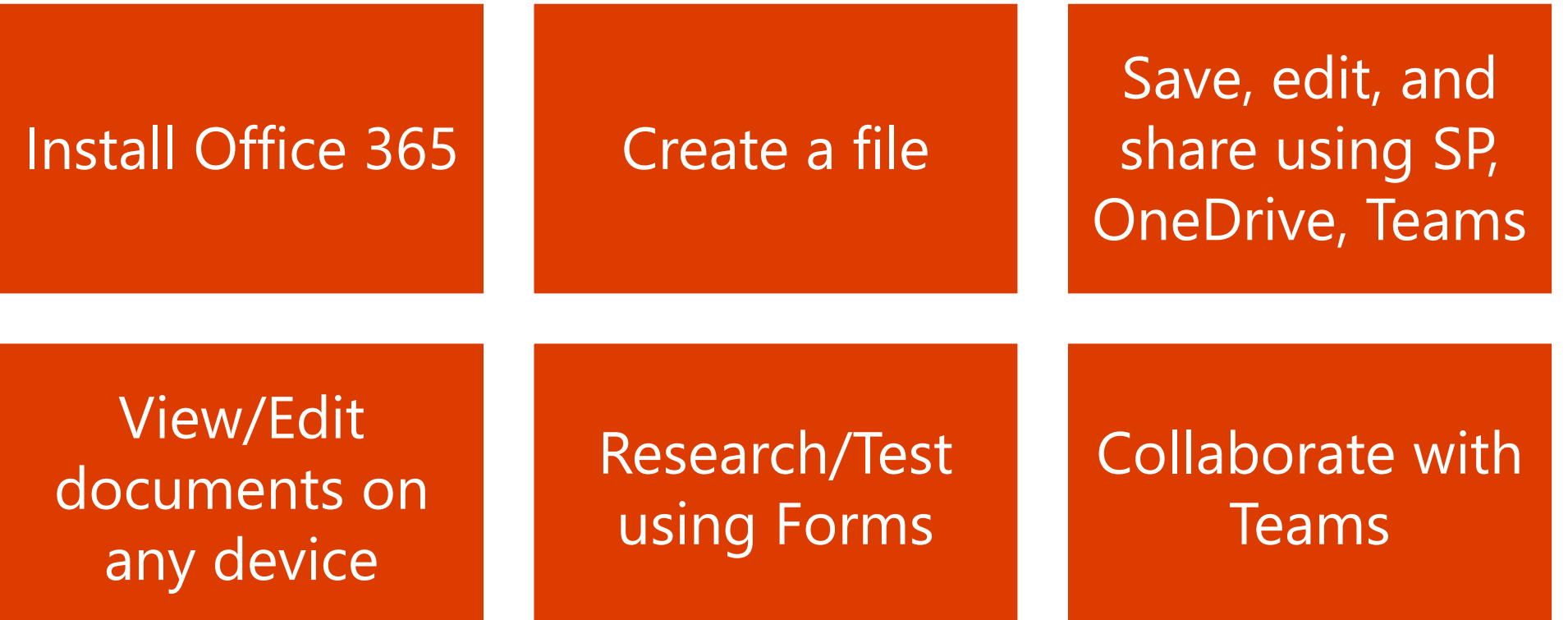

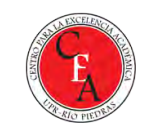

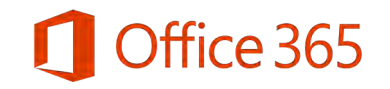

### <span id="page-2-0"></span>Open Word, Excel, or PowerPoint and create a new document... in your device or online

- Open a Word, Excel, or PowerPoint document and see how easy it is to start working with Office 365  $\bullet$
- The key to online collaboration, save your documents in the cloud: OneDrive, Teams, SharePoint, Stream  $\bullet$

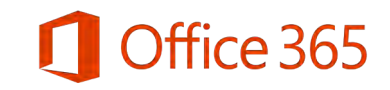

# OneDrive

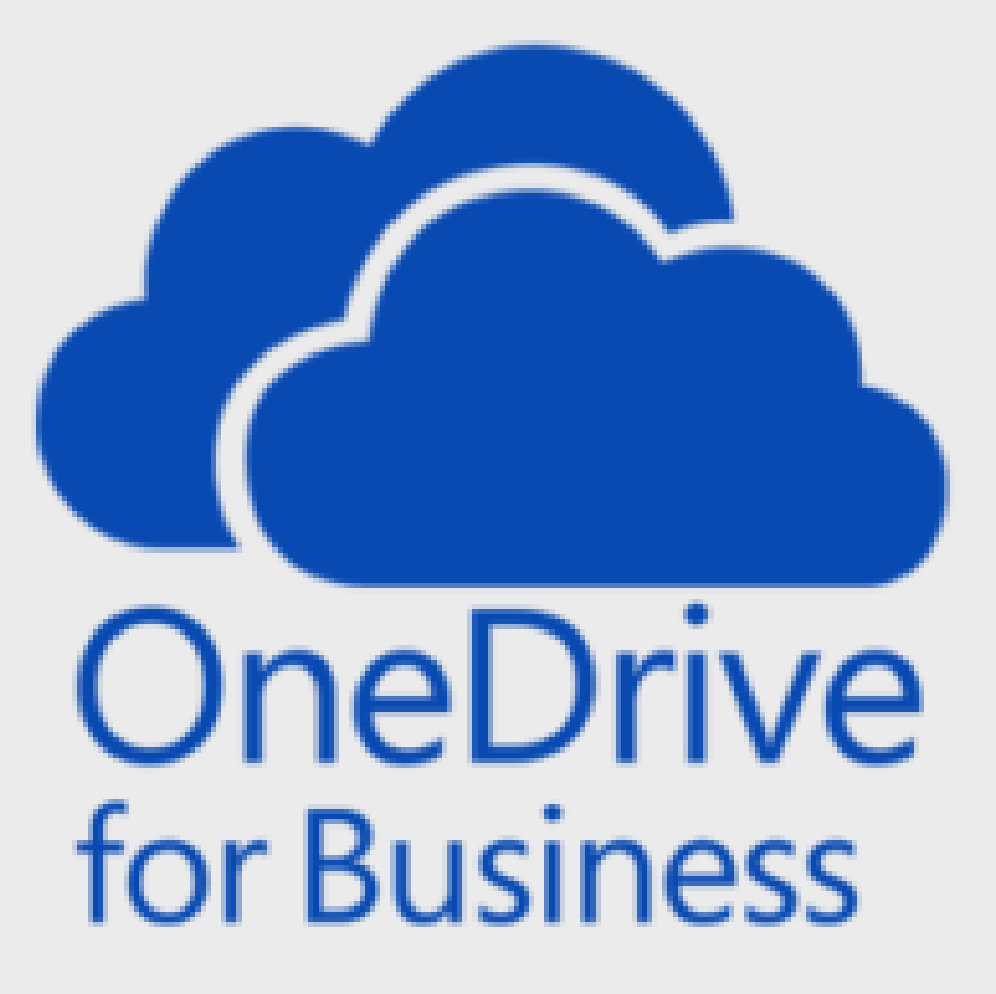

# What is OneDrive?

**[OneDrive for Business](https://support.office.com/en-us/article/what-is-onedrive-for-business-187f90af-056f-47c0-9656-cc0ddca7fdc2)** is an integral part of Office 365

- Provides a place in the cloud where you can store, share, and (selectively) sync your work files with your devices
- Update and share your files from any device with OneDrive for Business.
- You can even coedit Office documents with others at the same time or async
- OneDrive for Business can be installed on your computer, mobile, or used online

fice 365

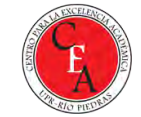

# <span id="page-5-0"></span>What is OneDrive?

### There are two versions of OneDrive:

- Free version of OneDrive
	- Requires an active free Microsoft account (i.e., Outlook.com, Live.com, Hotmail.com)
	- Only provide 5GB of free space, you can buy more storage

#### • OneDrive for Business: UPR gets this version with O365!

- OneDrive for Business provides **1TB to 5TB of storage per user**
- You can upload files up to 250GB file size
- Shared folders can contain up to 50,000 items
- Each device is allowed a maximum of one OneDrive for home account and nine OneDrive for work or school accounts
- OneDrive will be installed in your PC/Mac when you download Microsoft 365
	- It gets fully integrated with your computer's file management system
- You can also install the OneDrive app in your iOS/Android device

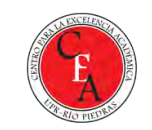

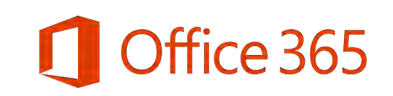

## OneDrive

Before you save your file, decide whether it makes more sense to save it to your OneDrive for Business library.

#### Use OneDrive for Business when:

- You want to protect your info with free cloud backup  $\bullet$
- You want to control who can see or edit your document  $\bullet$
- It isn't appropriate to store the file in SharePoint or Teams

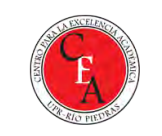

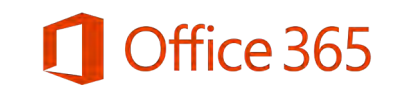

#### Save As: BosquejoContenidoCursoDistanciaProdu

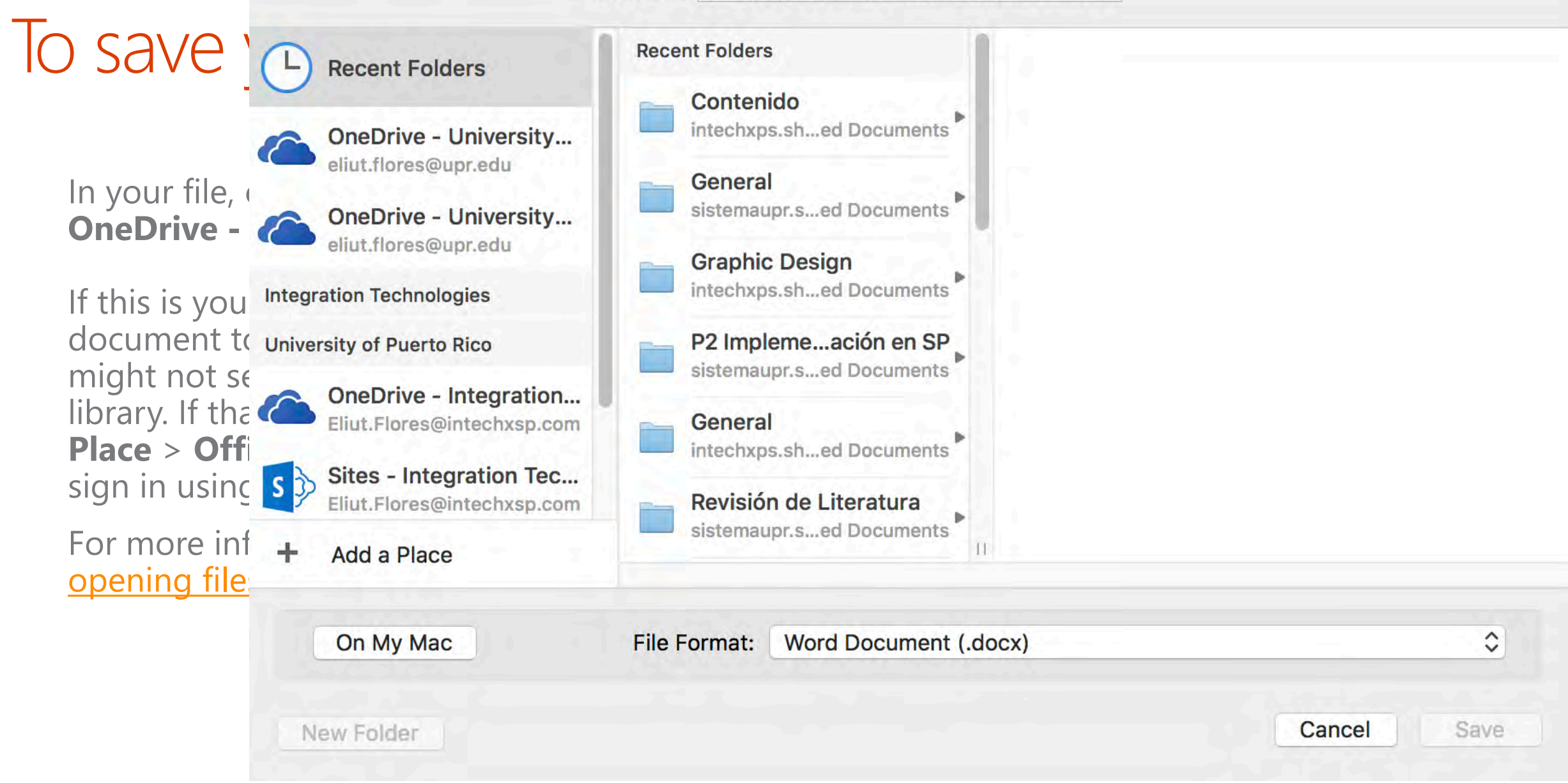

ice 365

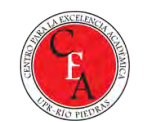

# Saving to OneDrive for Business every time

Once you add OneDrive for Business as a place in one Office app, you can save files from all your Office apps.

The next time you save a document, it appears in your Save As list as OneDrive -**YourCompanyName.** 

If you have a Microsoft account such as an email address that ends with "outlook.com" or "hotmail.com," you'll see two OneDrive locations:

- Use OneDrive YourCompanyName for work or school documents
- Use OneDrive Personal for your personal documents

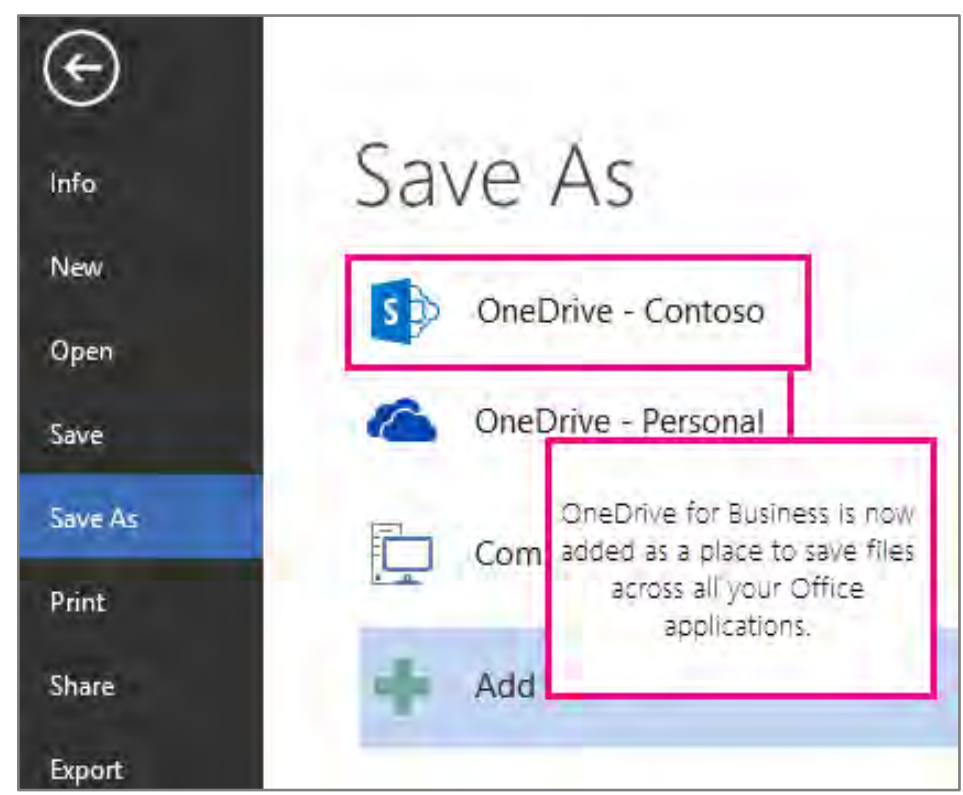

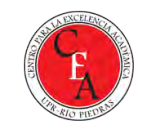

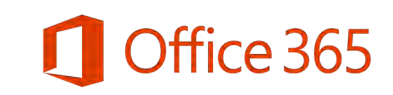

# Storage and sync flexibility with OneDrive

Microsoft OneDrive

 $\times$ 

#### All your files, ready, and on-demand.

With Files On-Demand, you can browse everything in your OneDrive without taking up space on your PC. Learn more

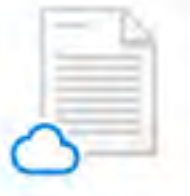

#### Online-only

Online-only files don't take up space on this PC, and are downloaded as you use them.

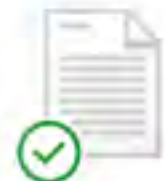

#### Available on this device

Files with the green check mark are files that you already have downloaded and can be edited while you are offline.

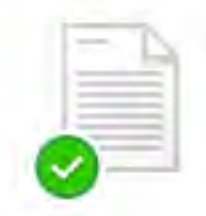

#### Mark your important files

Ensure your important files are accessible by right clicking and choosing Always keep on this device

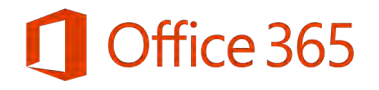

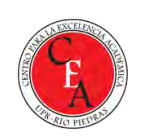

## **Sharing Office documents**

- In the app you're working in, select 1. File, then select Share (The file must have been saved to **OneDrive/SharePoint first)**
- From the **Share** list, select how you  $2.$ want to share the file, and then the people you want to share it with

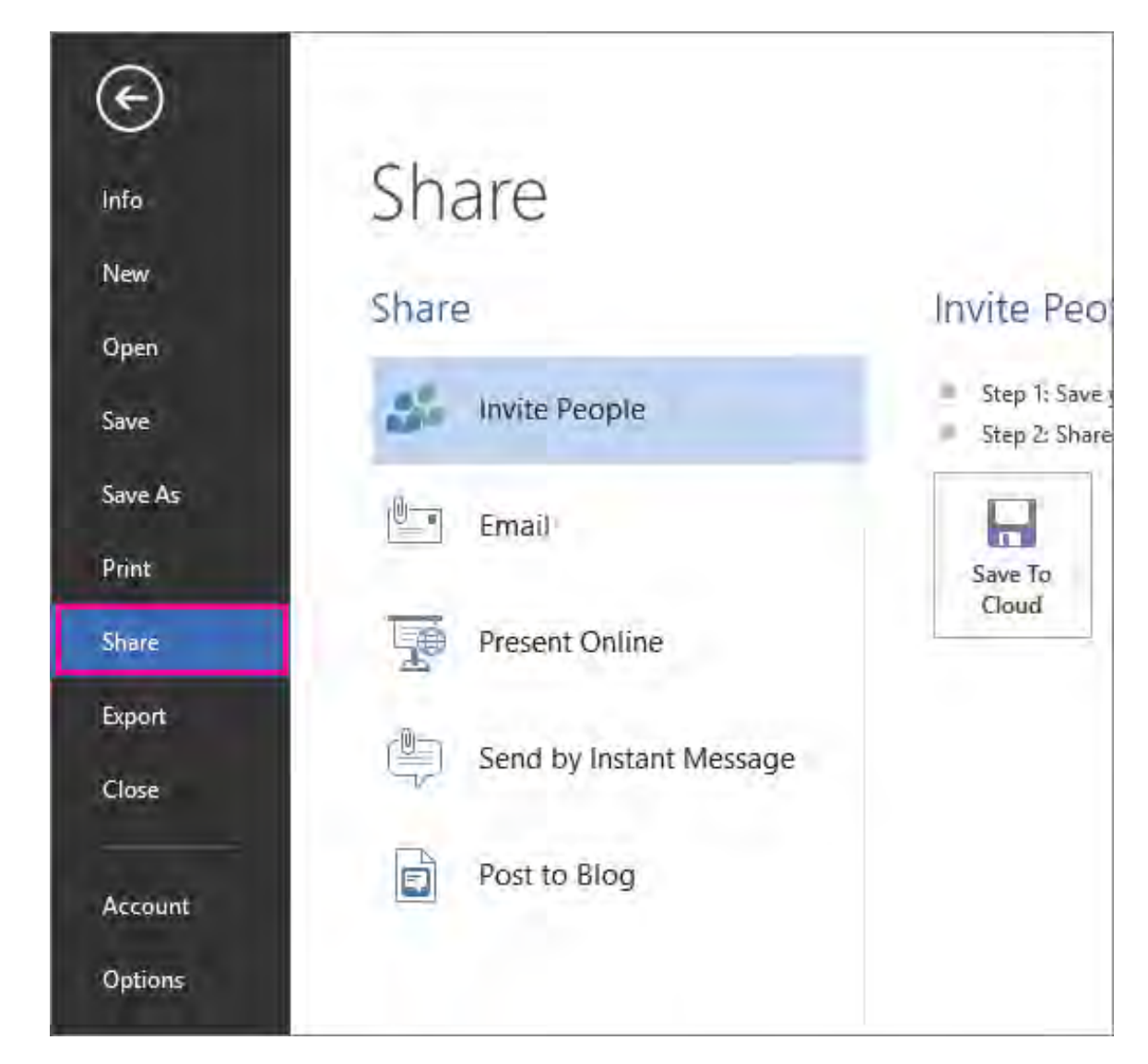

fice 365

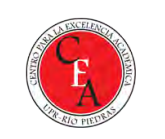

# Sharing files/folders from OneDrive website

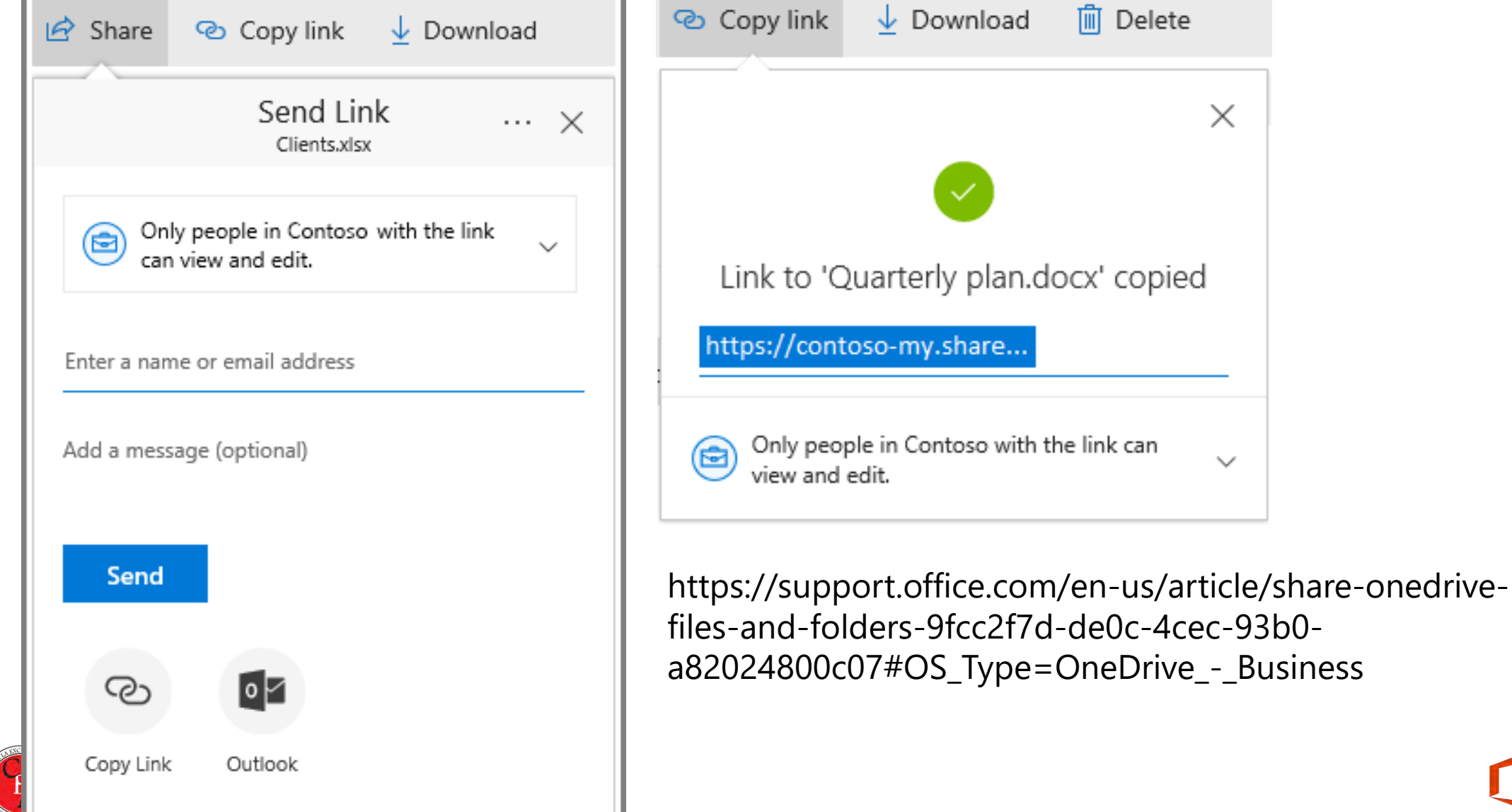

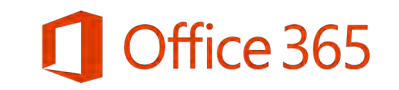

#### View Office documents on a mobile device

When you save your files to OneDrive for Business, you can access them from your mobile device.

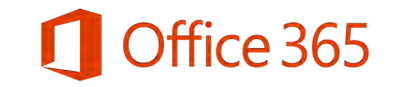

# Get to your documents from a mobile device

Once you save documents to OneDrive for Business and you set up Office Mobile on your device, you can get to your docs with a few taps.

How to get to your documents on an iOS Phone.

- 1. On your iPhone, tap the **OneDrive** app. All your files will be accessible. Tap the document you want to open.
- 2. Or, open your mobile Word/Excel/PowerPoint and tap Open to access **OneDrive/SharePoint files**

Your Office document opens for you to view or edit.

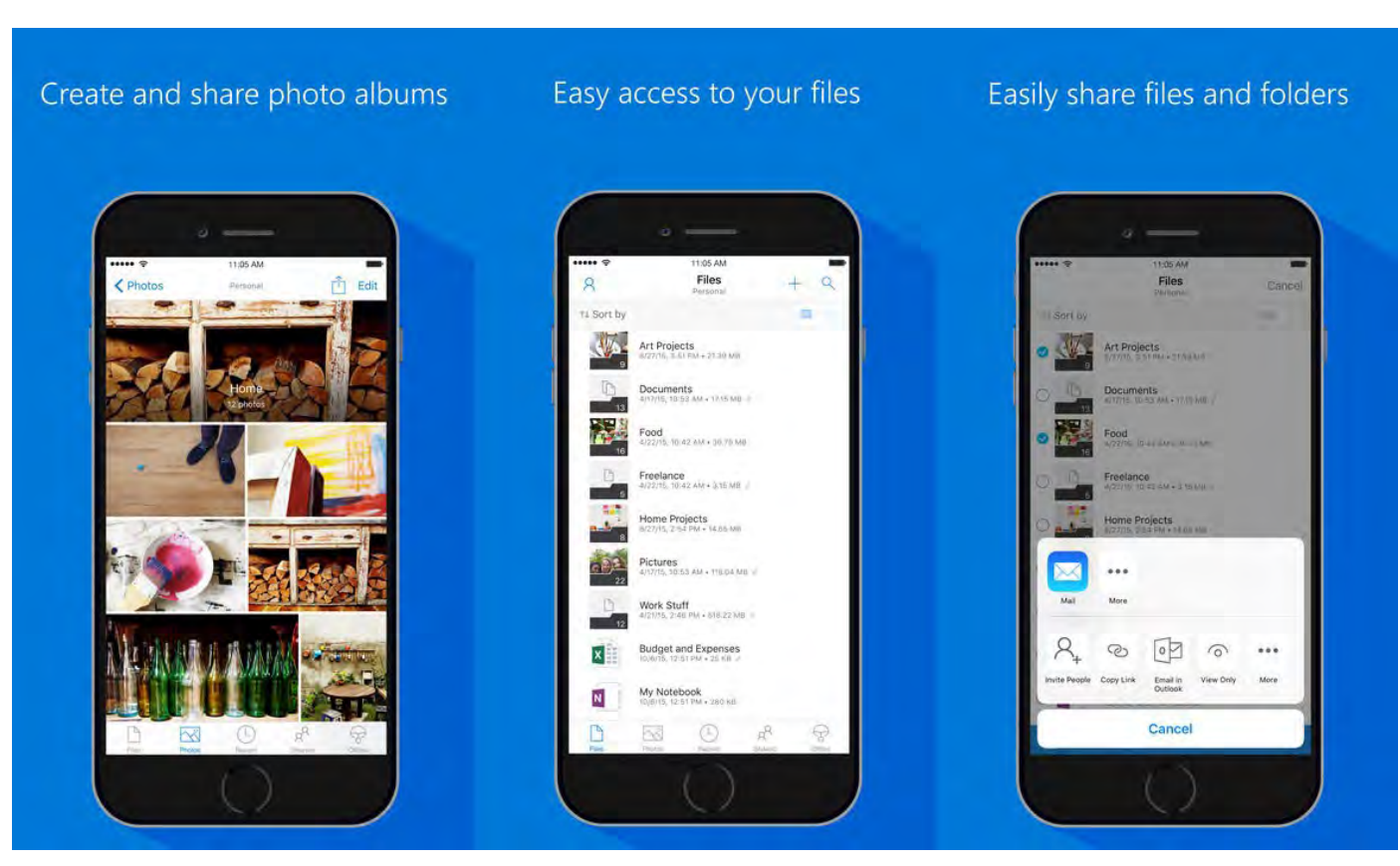

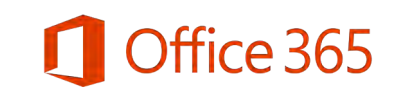

# Need help with OneDrive for Business on your mobile device?

Android phone or tablet:<http://go.microsoft.com/fwlink/?LinkID=613416>

iPhone or iPad:<http://go.microsoft.com/fwlink/?LinkID=613417>

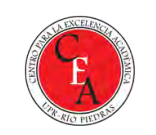

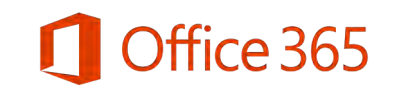

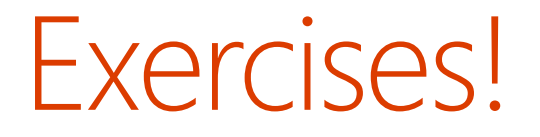

- 1. Install OneDrive for Business on your Computer/Tablet/Phone
- 2. Open OneDrive in Office 365 and upload a file
- 3. Create a document in Word and save it to **OneDrive**
- 4. Share OneDrive file/folder from File Explorer

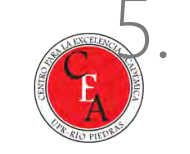

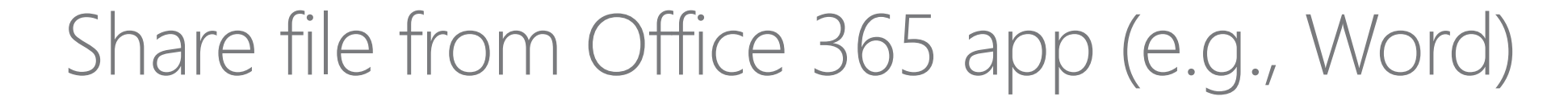

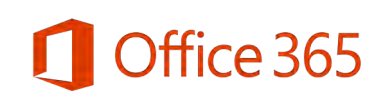

## Microsoft Stream

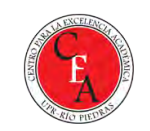

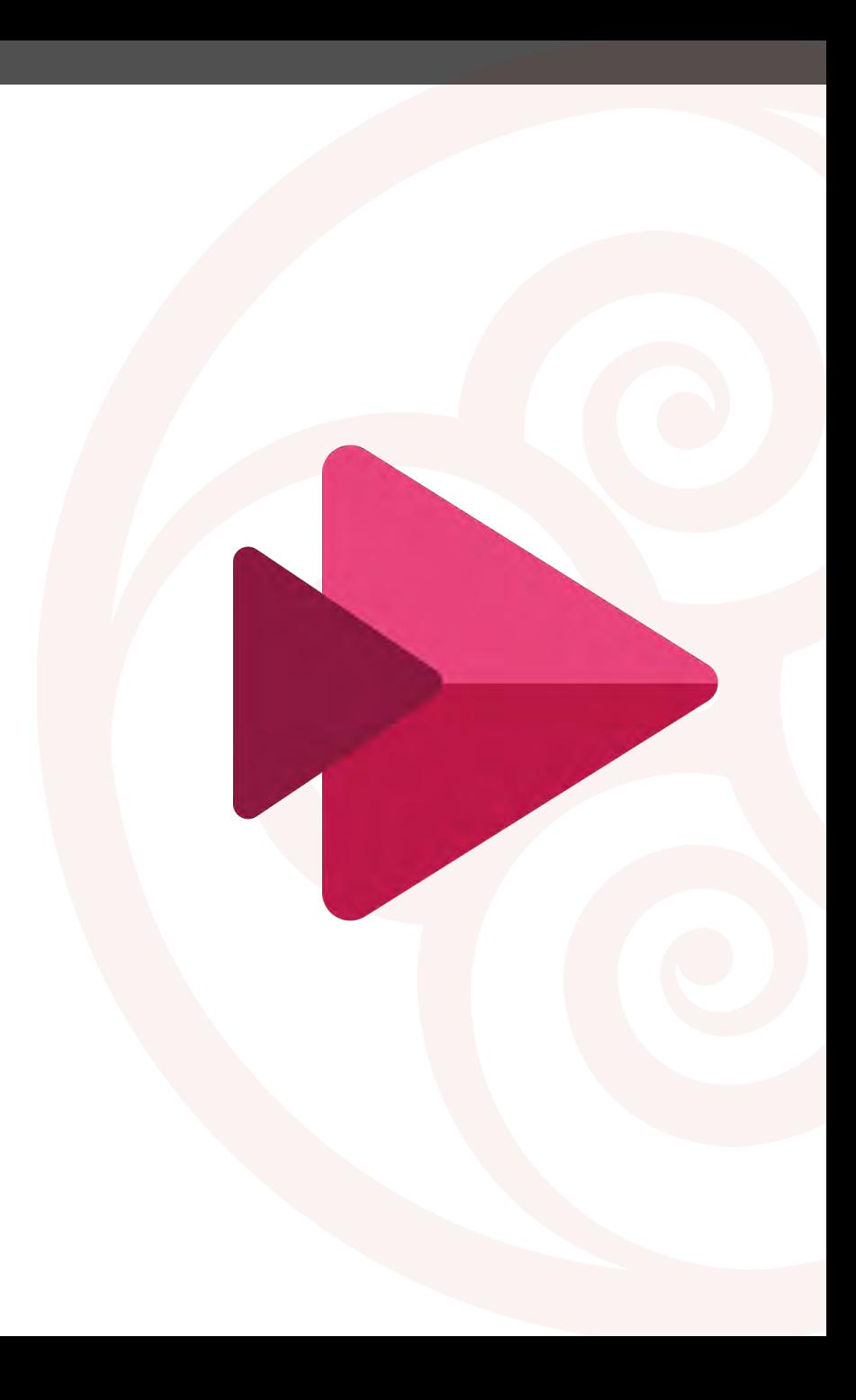

# Nuestros objetivos son:

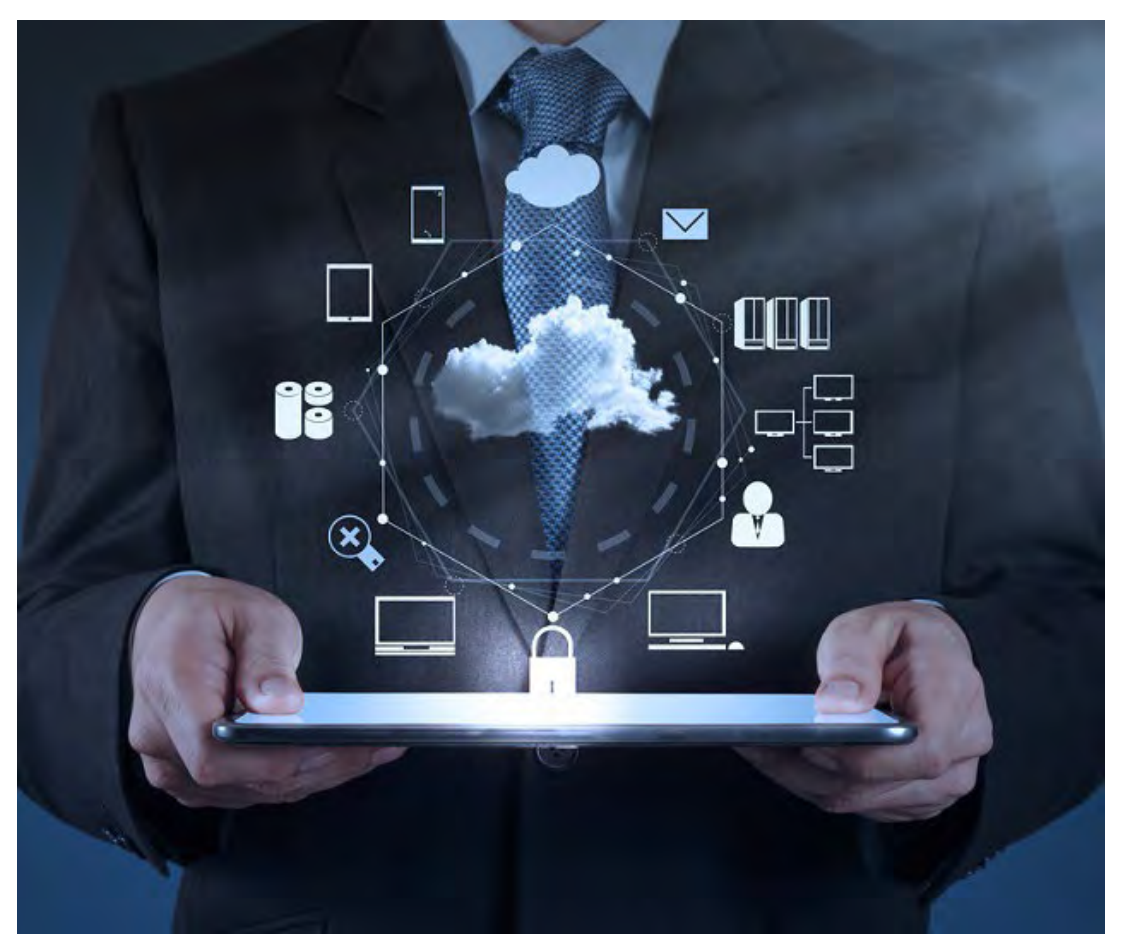

- Demostrar cómo utilizar vídeos para aumentar la  $\left( \begin{array}{c} 1 \\ 1 \end{array} \right)$ autogestión de los estudiantes en su experiencia educativa.
- Enseñar a integrar vídeos en el proceso de aprendizaje con la plataforma de Microsoft Stream.
- Comprender cómo Microsoft Teams facilita la  $3.$ comunicación entre los participantes de un curso y cómo integrar Stream a nuestros sitios de Teams
- 4. Presentar ideas para ser más inclusivos con los estudiantes con diversidad funcional y lingüística.

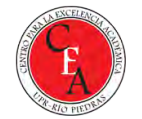

# Microsoft Stream permite

Grabar y acceder a vídeos desde cualquier navegador WEB

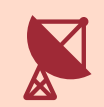

Crear canales específicos y controlar acceso a cada vídeo

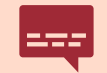

Activar subtítulos utilizando inteligencia artificial

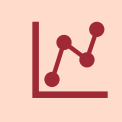

Insertar encuestas o pruebas cortas de Forms para activarlas en tiempo real en el vídeo visto en Stream

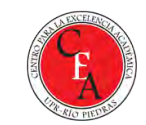

# Teams, Stream y Moodle se integran

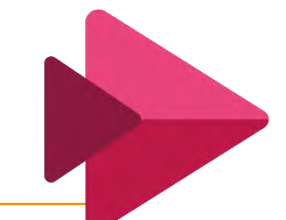

Tome grabaciones de OneDrive, SharePoint o PC para subirlas a Stream

Grabe en Teams, o grabe, edite y publique grabaciones en Stream

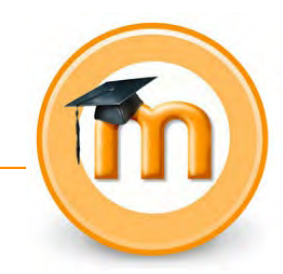

Pegue en posts de Teams o en Moodle enlaces a videos de Stream

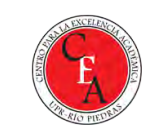

# <span id="page-20-0"></span>Genera transcripciones y sea inclusivo

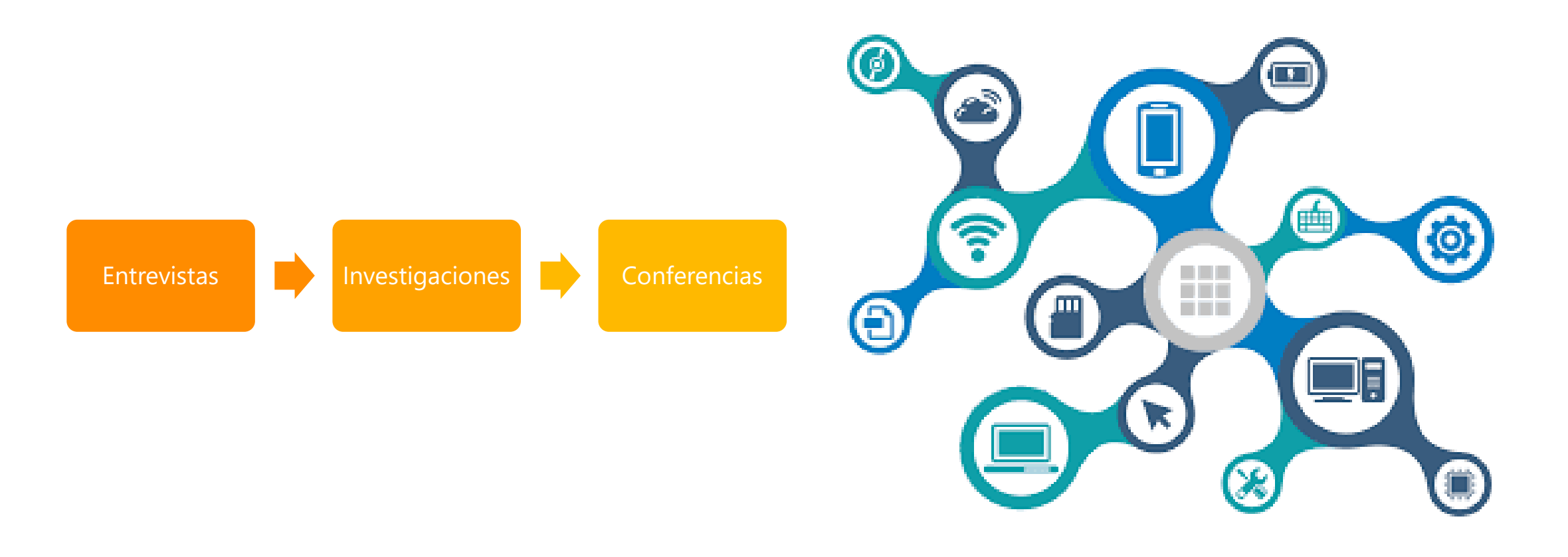

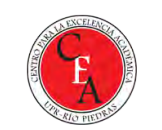

### Conozcamos STREAM en vivo

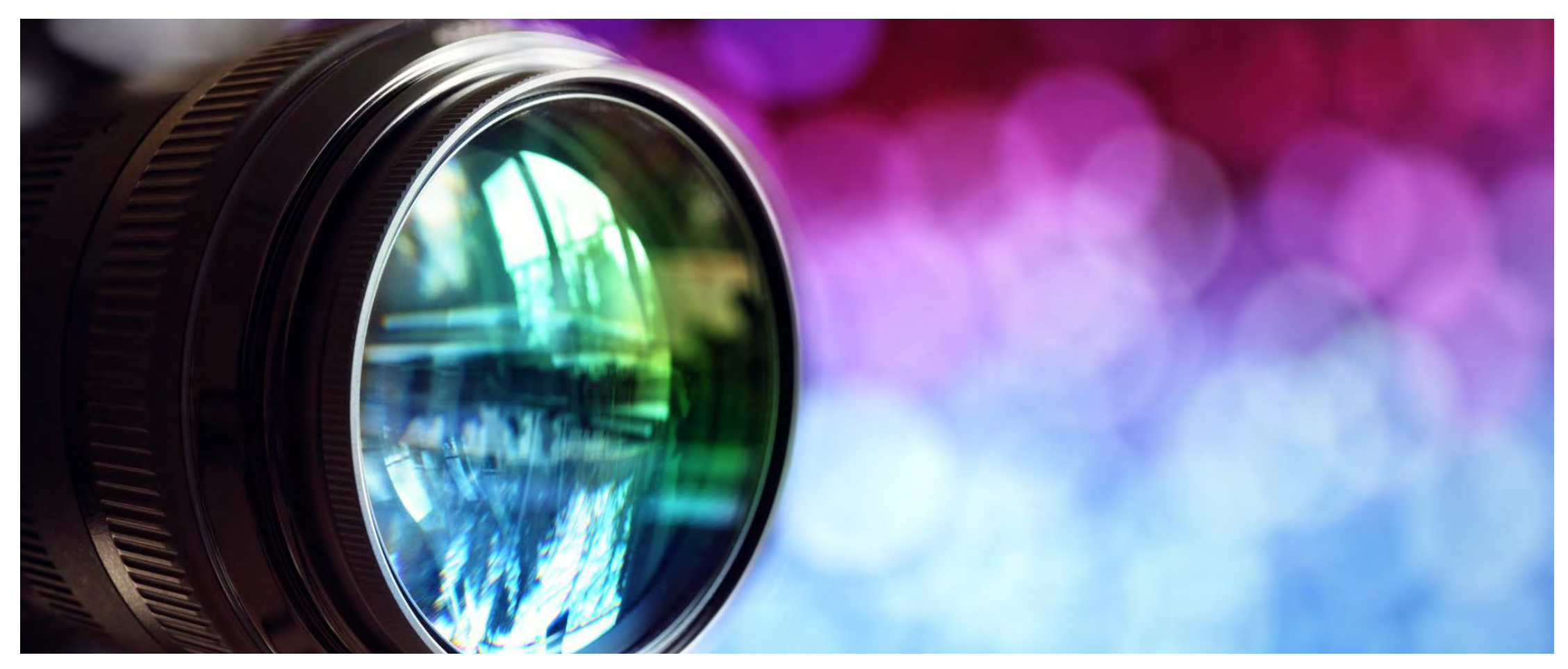

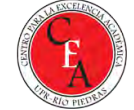

# Recomendaciones

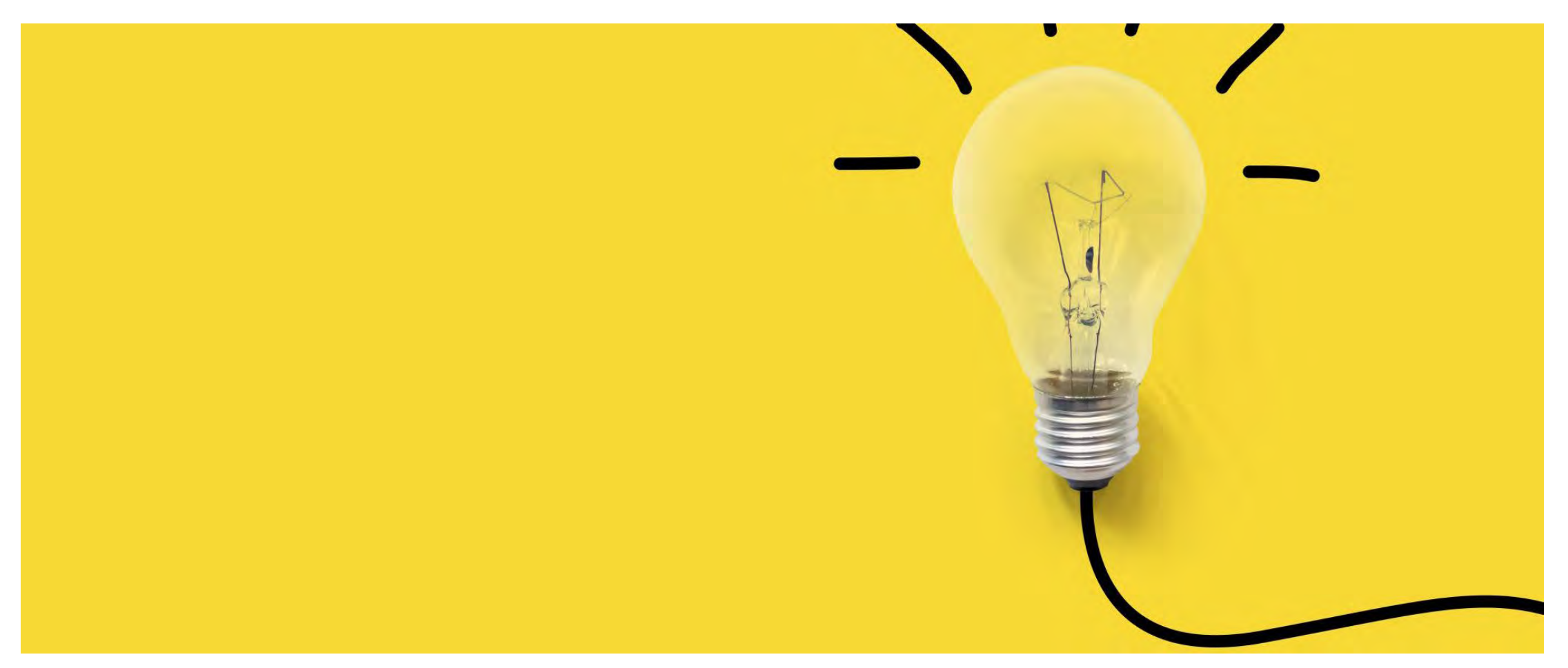

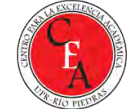

# Realice las siguientes actividades:

- Cree un canal y un grupo dentro de Stream.
- Suba un video a su canal y comparta un segundo  $2.$ vídeo con el grupo que creó dentro de Stream.
- Comparta estos videos con uno de sus sitios de Teams.  $3.$
- Cree un video utilizando la opción de Grabar Pantalla o 4. Vídeo, añada subtítulos, edite la transcripción, descárguela utilizando la utilidad web recomendada para limpiarla. Utilice esta transcripción en una presentación de Power Point.
- 5. Asigne a sus estudiantes que suban a Stream un corto informe en video y que lo compartan en un chat post del sitio de Teams de la clase.

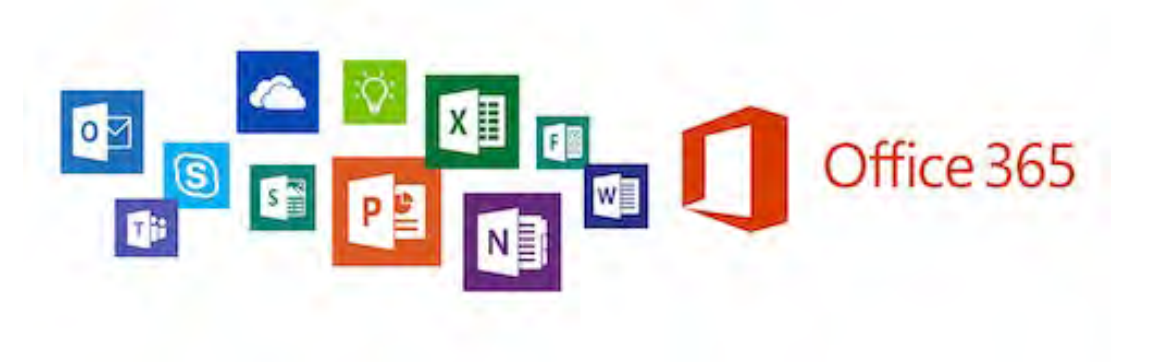

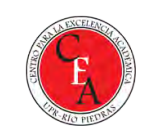

# Referencias

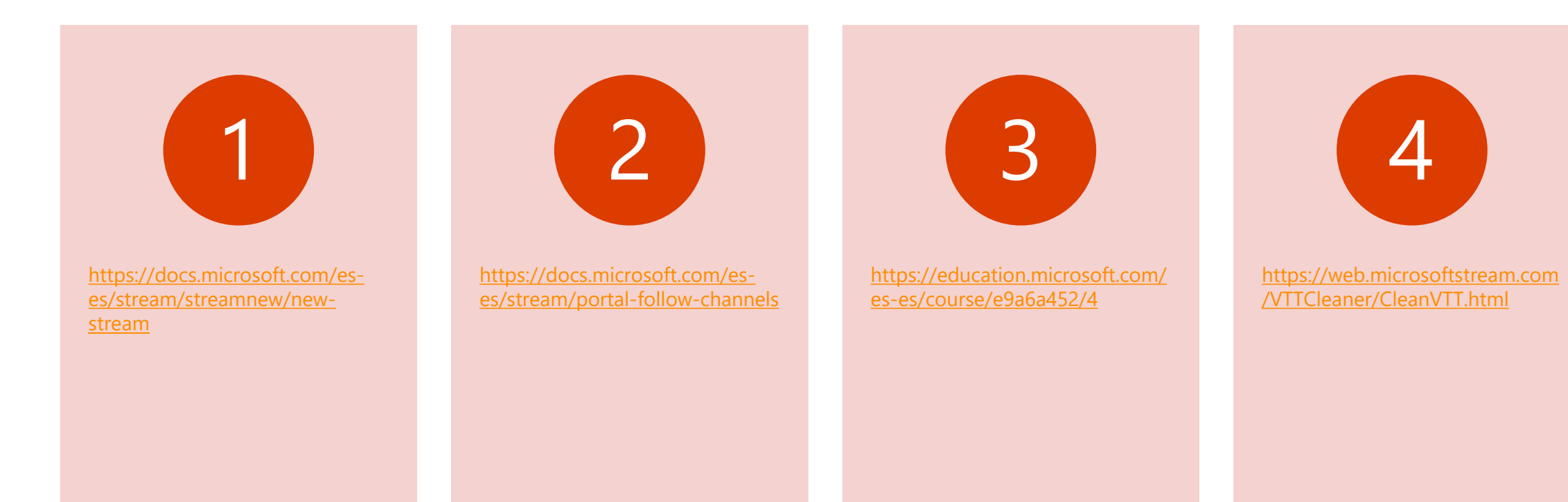

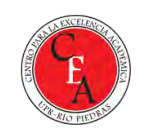

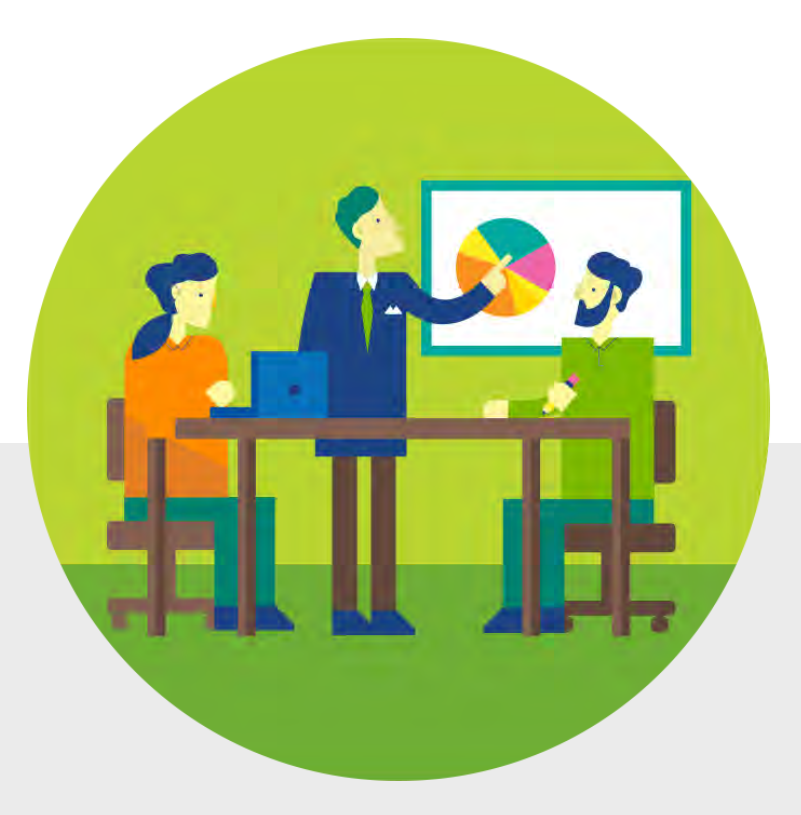

Microsoft 365: OneDrive y Stream Manejo de recursos de información y video

Prof. Eliut D Flores Caraballo, PhD Eliut.flores@upr.edu

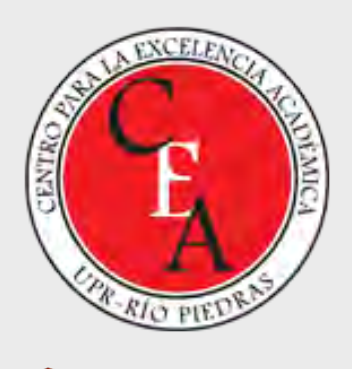

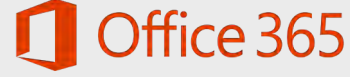